# **תחילת השימוש**

 לקבלת מידע נוסף אודות המוצרים והשירותים של HP, בקר באתר האינטרנט של HP בכתובת .http://www.hp.com

© Copyright 2010 Hewlett-Packard Development Company, L.P.

Windows ו-Vista Windows הם סימנים מסחריים רשומים בארה"ב של Corporation Microsoft.

המידע הכלול במסמך זה כפוף לשינויים ללא הודעה מוקדמת. האחריות היחידה עבור מוצרים ושירותים של HP מפורטת בהצהרות האחריות המפורשת המצורפות למוצרים ושירותים מעין אלה. האמור במסמך זה לא מהווה אחריות נוספת. חברת HP אינה נושאת באחריות עבור שגיאות או השמטות טכניות או בעריכה במסמך זה.

מק"ט: 1BB592671-

## Guides User**( מדריכים למשתמש(**

חברת HP מחויבת לצמצום ההשפעה הסביבתית של המוצרים שלנו. כחלק ממאמץ זה, אנו מספקים מדריכים למשתמש ומרכזי מידע בכונן הקשיח של המחשב תחת Help and Support (עזרה ותמיכה). תמיכה ועדכונים נוספים עבור המדריכים למשתמש זמינים באינטרנט.

#### Windows *unnun*

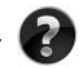

 מחפש מדריכים נוספים למשתמש? הם נמצאים במחשב. לחץ על: Start( התחל( < )למשתמש מדריכים )User Guides > )ותמיכה עזרה )Help and Support

#### **משתמשי** Linux

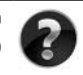

 מחפש מדריכים נוספים למשתמש? באפשרותך למצוא אותם בתקליטור *Guides User* (מדריכים למשתמש) המצורף למחשב.

## **שירותי הרשמה למחשב** Notebook Business

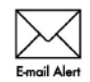

עדכן את המוצר בכל עת באמצעות מנהלי ההתקן, התיקונים וההודעות האחרונים. הירשם כעת בכתובת www.hp.com/go/alerts לקבלת הודעות התראה בדואר אלקטרוני.

## **הסכם הרשאה למשתמש-קצה )**EULA**)**

התקנה, העתקה, הורדה מהאינטרנט או כל שימוש אחר במוצרי התוכנה שמותקנים מראש במחשב זה, מהווים הסכמה מצדך לקבלת תנאי הסכם הרשאה למשתמש קצה של HP( EULA HP). אם אינך מקבל עליך את תנאי הסכם זה, הסעד היחיד העומד לרשותר הינו החזרת המוצר השלם, מבלי שנעשה בו כל שימוש (חומרה ותוכנה). בתוך 14 יום לקבלת החזר כספי הכפוף לתנאי מדיניות ההחזר הכספי של המקום שבו רכשת את המוצר. לקבלת מידע נוסף או לבקשת החזר כספי מלא בגין המחשב, צור קשר עם נקודת המכירה המקומית )הסוחר(.

## **פנייה לשירות לקוחות**

והיה והמידע המופיע ב–Guide User( המדריך למשתמש( או ב–Center Learning( מרכז המידע( אינו עונה על שאלותיך, באפשרותך ליצור קשר עם שירות הלקוחות של HP בכתובת:

#### www.hp.com/go/contactHP

כאן באפשרותך לבצע את הפעולות הבאות:

n לשוחח בצ'אט באופן מקוון עם טכנאי של HP.

של הודעת המוכה טכנית אינה זמינה בשפה מ<mark>סוימת, היא זמינה באנגלית.</mark><br>לשלוח הודעת דואר אלקטרוני לשירות הלקוחות של HP.

- 
- n למצוא מספרי טלפון ברחבי העולם של שירות הלקוחות של HP.
	- n לאתר מרכז שירות של HP.

#### **המידע שנמצא על תווית המספר הסידורי**

תגית המספר הסידורי, הממוקמת בחלקו התחתון של המחשב, מספקת מידע חשוב שייתכן שתזדקק לו בעת הפנייה לתמיכה הטכנית.

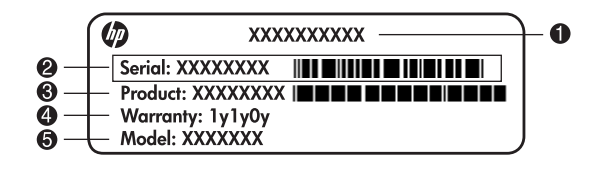

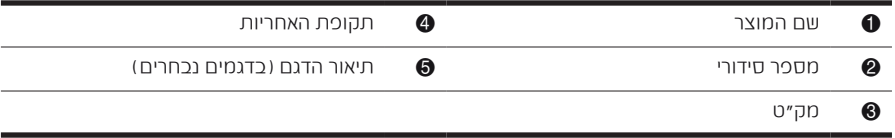

#### **מידע אודות אחריות**

ניתן למצוא את האחריות המוגבלת של HP המצורפת התקפה למוצר שברשותך בתפריט Start (התחל) במחשב ו/או בתקליטור/DVD המצורף לאריזה. במדינות/אזורים מסוימים, ייתכן שלאריזה יהיה מצורף תדפיס של האחריות המוגבלת של HP. אם אתה מתגורר במדינה/אזור שבהם לא מצורף תדפיס של האחריות, תוכל לבקש העתק מודפס מ-www.hp.com/go/orderdocuments או לפנות בכתב אל:

צפון אמריקה:

Hewlett Packard, MS POD, 11311 Chinden Blvd, Boise, ID 83714, USA אירופה, המזרח התיכון, אפריקה:

Hewlett-Packard, POD, Via G. Di Vittorio, 9, 20063, Cernusco s/Naviglio (MI), Italy אסיה והאוקיינוס השקט:

Hewlett-Packard, POD, P.O. Box 200, Alexandra Post Office, Singapore 911507 ציין את המק"ט, את תקופת האחריות )הנמצאת על-גבי תווית המספר הסידורי(, את שמך ואת כתובת הדואר שלך.

## **התקנה בסיסית**

## 1 **פרוק את תכולת האריזה**

הצבע, המאפיינים והאפשרויות של המחשב עשויים להשתנות בהתאם לדגם המחשב. האיורים  $\mathscr{Q}$ הכלולים במדריך זה עשויים להיראות שונים במקצת מהמחשב שברשותך.

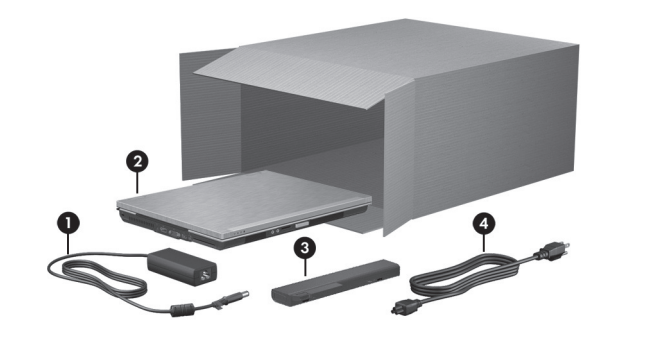

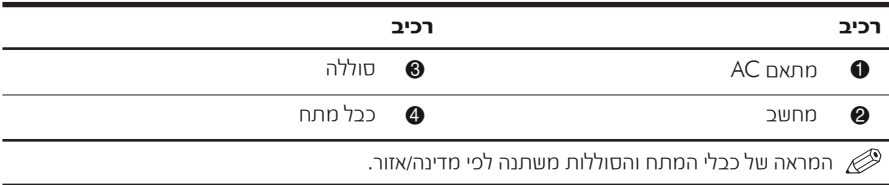

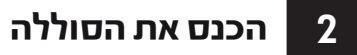

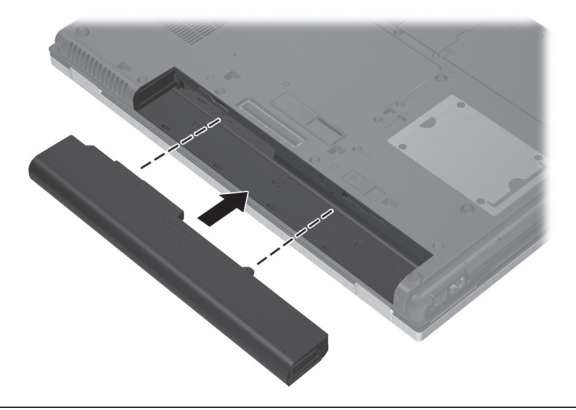

**אזהרה:** לצמצום הסיכוי להיווצרות בעיות בטיחות, השתמש רק במתאם ה-AC או הסוללה שסופקו עם המחשב, במתאם AC או סוללה חלופיים שסופקו על-ידי HP, או במתאם AC או סוללה תואמים שנרכשו כאביזר מ-HP.

## 3 **חבר את המחשב למקור מתח חיצוני**

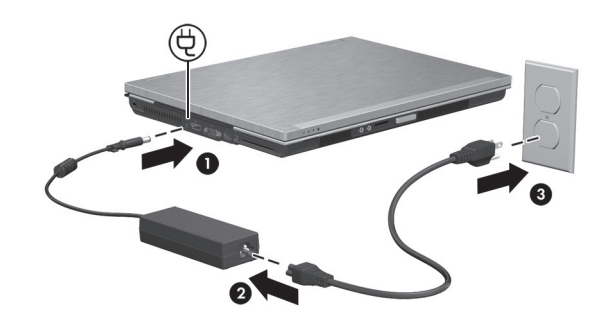

**אזהרה:** לצמצום הסיכון להתחשמלות או לגרימת נזק לציוד, פעל בהתאם להנחיות הבאות:

- חבר את כבל המתח לשקע AC שניתן לגשת אליו בקלות בכל עת.
- נתק את המחשב מהחשמל על-ידי ניתוק כבל המתח משקע ה-AC שבקיר (ולא על-ידי ניתוק כבל המתח מהמחשב).
- אם לכבל המתח מחובר תקע של שלושה פינים, חבר אותו לשקע חשמל מוארק כהלכה. אין להשבית את פין ההארקה של כבל המתח, לדוגמה, על-ידי חיבור מתאם בעל שני פינים. הפין המשמש להארקה הוא מאפיין בטיחות חשוב.

השאר את המחשב מחובר למקור המתח החיצוני עד שהסוללה תהיה טעונה במלואה ונורית הסוללה תכבה.

סוללה חדשה הטעונה באופן חלקי יכולה להפעיל את המחשב לאחר התקנת התוכנה, אולם תצוגת הטעינה של הסוללה לא תהיה מדויקת עד לטעינת הסוללה במלואה. נורית הסוללה (הנמצאת בחזית המחשב) תישאר בצבע ענבר כל זמן שהסוללה נמצאת בטעינה וצבעה ישתנה לכחול-ירוק כאשר טעינת הסוללה כמעט הסתיימה.

## 4 **פתח את המחשב**

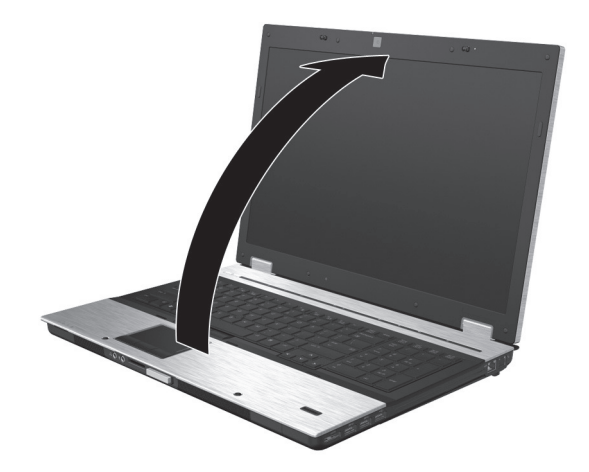

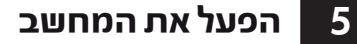

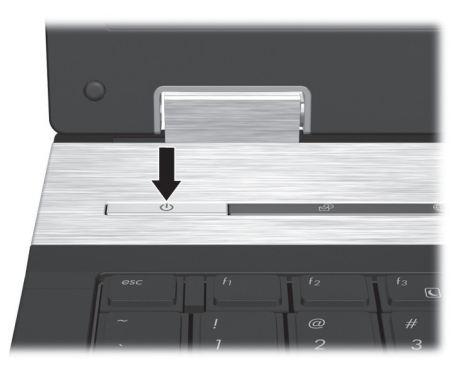

אם לא ניתן להפעיל את המחשב, ודא שכבל המתח ומתאם ה-AC מחוברים כהלכה.

### 6 **התקן את התוכנה**

לאחר שהמחשב מופעל, מתחיל תהליך ההתקנה של התוכנה. ההוראות שעל-גבי המסך ינחו אותך במהלך ההתקנה והרישום של המחשב שברשותך. לאחר שתגיב לבקשה להתקנה, עליך להשלים את כל תהליך ההתקנה באופן רציף.

בחר את השפה הרצויה בתשומת לב. בדגמים מסוימים, השפות שאינן נבחרות נמחקות מהמערכת, ולא ניתן לשחזר אותן במהלך התקנת התוכנה.

## **השלב הבא**

### **איתור המדריכים האלקטרוניים**

לקבלת מידע מפורט אודות המחשב שברשותך, כגון ניהול צריכת חשמל, כוננים, זיכרון, אבטחה ומאפיינים אחרים, לחץ על **Start** (התחל), לחץ על **Help and Support** (עזרה ותמיכה) ולאחר מכן לחץ על נתדריכים למשתמש). אין צורך להתחבר לאינטרנט לצורך גישה למדריכים למשתמש (User Guides שנמצאים תחת Support and Help) עזרה ותמיכה).

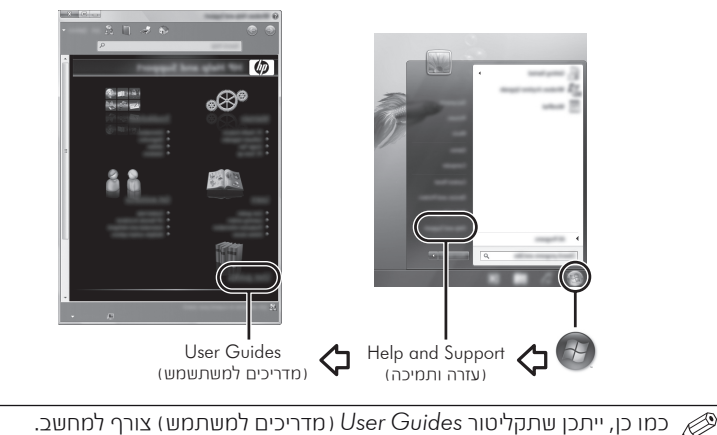

### **איתור מידע נוסף**

תחת Help and Support (עזרה ותמיכה), באפשרותך למצוא מידע אודות מערכת ההפעלה, מנהלי ההתקן, כלים לפתרון בעיות והתמיכה הטכנית. לגישה ל-Help and Support (עזרה ותמיכה), לחץ על Start) התחל) ולאחר מכן לחץ על Support and Help) עזרה ותמיכה). לקבלת תמיכה ספציפית למדינה/אזור, עבור אל הכתובת http://www.hp.com/support, בחר את המדינה/אזור הרלוונטיים ופעל בהתאם להוראות שעל-גבי המסך.

**אזהרה:** לצמצום הסיכון לפציעה חמורה, קרא את המדריך לבטיחות ונוחות. המדריך מתאר התקנה כהלכה של תחנת עבודה ויציבה נכונה והרגלי עבודה נכונים עבור המשתמשים במחשב. ה*מדריר לבטיחות ונוחות* מספק גם מידע בטיחות חשוב בנוגע לשימוש בהתקנים חשמליים ומכאניים. כדי לגשת למסמך זה, לחץ על Start) התחל), לחץ על Help and Support (עזרה ותמיכה) ולאחר מכן לחץ על User Guides (מדריכים למשתמש), או עיין בתקליטור *Guides User*) מדריכים למשתמש) המצורף לדגמים מסוימים. המדריך לבטיחות ונוחות זמין .http://www.hp.com/ergo בכתובת באינטרנט

לקבלת מידע בטיחות ותקינה נוסף, ולקבלת מידע אודות השלכת סוללות, עיין

ב-*Notices Environmental and Safety ,Regulatory*) הודעות בנוגע לתקינה, בטיחות וסביבה). לקבלת גישה להודעות, לחץ על Start) התחל), לחץ על Support and Help) עזרה ותמיכה) ולאחר מכן לחץ על Guides User) מדריכים למשתמש), או עיין בתקליטור *Guides User*) מדריכים למשתמש) המצורף לדגמים מסוימים.

#### **גיבוי ושחזור**

כדי להגן על המידע שברשותך, השתמש ב-Center Restore and Backup) מרכז הגיבוי והשחזור) כדי לגבות קבצים ותיקיות נפרדים, לגבות את הכונן הקשיח כולו (בדגמים נבחרים בלבד) או ליצור נקודות שחזור של המערכת. במקרה של כשל במערכת, באפשרותך להשתמש בקובצי הגיבוי כדי לשחזר את תוכן המחשב.

Backup and Restore Center (מרכז הגיבוי והשחזור) מספק את האפשרויות המתקדמות הבאות לגיבוי ולשחזור:

- גיבוי תיקיות וקבצים נפרדים
- גיבוי הכונן הקשיח כולו (בדגמים נבחרים בלבד)
- תזמון גיבויים אוטומטיים (בדגמים נבחרים בלבד)
	- יצירת נקודות שחזור למערכת
		- שחזור קבצים נפרדים
		- שחזור המחשב למצב קודם
	- שחזור מידע באמצעות כלי שחזור

לקבלת הוראות עבור הליכים אלה, עבור אל Help and Support (עזרה ותמיכה).

#### **גיבוי**

שלמות השחזור לאחר כשל במערכת תלויה בגיבוי העדכני ביותר שברשותך. עליך ליצור גיבוי ראשוני מיד לאחר התקנת התוכנה. בעת הוספת תוכנות וקובצי נתונים חדשים, עליך להמשיך ולגבות את המערכת באופן קבוע כדי לשמור על גיבוי מעודכן למדי.

שים לב לנקודות הבאות בעת ביצוע גיבוי:

- אחסן קבצים אישיים בתיקייה Documents) מסמכים) וגבה אותה בקביעות.
	- גבה תבניות המאוחסנות בתוכניות המשויכות שלהן.
- שמור הגדרות מותאמות אישית שמופיעות בחלון, בסרגל כלים או בשורת תפריטים באמצעות לכידת צילום מסך של ההגדרות. צילום המסך יכול לחסוך לך זמן אם עליך לאפס את ההעדפות שלך.
	- בעת גיבוי בתקליטורים, השתמש באחד מסוגי התקליטורים הבאים (לרכישה בנפרד): האופטי הכונן .DVD±RW או DVD-R DL,DVD-R,DVD+R DL,DVD+R,CD-RW,CD-R החיצוני האופציונלי שברשותך יקבע את סוג התקליטורים שבו ייעשה שימוש.

תקליטורי DVD ותקליטורי DVD דו-צדדיים (DL (מאחסנים יותר מידע מתקליטורים רגילים, כך שהשימוש בהם לצורך גיבוי מקטין את מספר תקליטורי התיקון הדרושים.

■ בעת גיבוי בתקליטורים, מספר כל תקליטור לפני הכנסתו לכונן האופטי החיצוני האופציונלי.

כדי ליצור גיבוי באמצעות Center Restore and Backup) מרכז הגיבוי והשחזור), בצע את הפעולות הבאות:

ודא שהמחשב מחובר למתח AC לפני שתתחיל בתהליך הגיבוי.

תהליך הגיבוי עשוי להימשך מעל שעה, בהתאם לגודל הקבצים ולמהירות המחשב.

- .1 לחץ על Start) התחל), לחץ על Programs All) כל התוכניות), לחץ על Maintenance (תחזוקה) ולאחר מכן לחץ על Backup and Restore Center (מרכז הגיבוי והשחזור).
- .2 פעל בהתאם להוראות שעל-גבי המסך כדי לגבות את המחשב כולו (בדגמים נבחרים בלבד) או את הקבצים שלך.

#### **שחזור**

במקרה של כשל או אי יציבות במערכת, השתמש בכלי השחזור 11f לשחזור תמונת הכונן הקשיח המקורית. התמונה כוללת את מערכת ההפעלה RWindows ואת התוכנות שהותקנו על-ידי היצרן.

**זהירות:** השימוש ב11-f מוחק את תוכן הכונן הקשיח לחלוטין ומאתחל מחדש את הכונן הקשיח. כל הקבצים שיצרת והתוכנות שהתקנת במחשב יוסרו לצמיתות. כלי השחזור 11f מתקין מחדש את מערכת ההפעלה ואת התוכניות ומנהלי ההתקן של HP שהותקנו על-ידי היצרן. יש להתקין מחדש תוכנות שלא הותקנו על-ידי היצרן. את הקבצים האישיים יש לשחזר מהגיבוי.

- .1 אם ניתן, גבה את כל הקבצים האישיים.
- . אם ניתן, בדוק אם קיימת המחיצה Recovery HP. לאיתור המחיצה, לחץ על Start 2) התחל) ולאחר מכן לחץ על Computer (מחשב).
- אינה מופיעה ברשימה, עליך לשחזר את מערכת ההפעלה HP Recovery אם המחיצה והתוכניות באמצעות תקליטור ה-DVD של מערכת ההפעלה Vista Windows והתקליטור *Recovery Driver*) שחזור מנהלי התקן) (שניהם לרכישה בנפרד). לקבלת מידע נוסף, פנה לשירות הלקוחות. עיין בסעיף "פנייה לשירות לקוחות" בכריכה האחורית של מדריך זה.
- .3 אם המחיצה Recovery HP מופיעה ברשימה, הפעל מחדש את המחשב ולאחר מכן הקש **esc** כאשר ההודעה "Press the ESC key for Startup Menu" (הקש על מקש ESC לתפריט ההתחלה) מוצגת בתחתית המסך.
	- 4. . הקש **11f** כאשר ההודעה ״Fress <F11> for recovery" (הקש F11 לשחזור) מוצגת על-גבי<br>המסר.
		- .5 פעל לפי ההוראות שעל-גבי המסך.
	- מערכת @Windows Vista מספקת כלי שחזור נוספים באמצעות מערכת ההפעלה. לקבלת מידע  $\mathscr{B}$ נוסף, עבור אל Help and Support (עזרה ותמיכה).

אם אינך מצליח לאתחל (להפעיל מחדש) את המחשב, עליך לרכוש את תקליטור ה-DVD של מערכת ההפעלה Vista Windows לאתחול המחשב ולתיקון מערכת ההפעלה. לקבלת מידע נוסף, פנה לשירות הלקוחות. עיין בסעיף "פנייה לשירות לקוחות" בכריכה האחורית של מדריך זה.

#### **עדכון תוכנה**

ניתן למצוא גרסאות מעודכנות של התוכנות הכלולות במחשב בעזרת תוכנית השירות Update Software HP או באתר האינטרנט של HP.

תוכנית השירות Update Software מחפשת באופן אוטומטי עדכוני תוכנה מ-HP. תוכנית השירות פועלת בפרקי הזמן שהוגדרו ומספקת רשימה של התראות תמיכה, כגון שיפורי אבטחה ועדכונים אופציונליים עבור תוכנות ומנהלי התקן.

ניתן לחפש עדכונים באופן ידני בכל עת. לחץ על Start (התחל), לחץ על Help and Support (עזרה ותמיכה) ולאחר מכן לחץ על Software, Drivers, and BIOS updates (עדכוני תוכנה, מנהלי התקן ו-BIOS(. פעל לפי ההוראות שעל-גבי המסך.

רוב התוכנות באתר של HP ארוזות בקבצים דחוסים שנקראים *SoftPaqs*. ייתכן שעדכוני BIOS מסוימים ארוזים בקבצים דחוסים שנקראים *ROMPaqs*.

חבילות מסוימות להורדה מכילות קובץ בשם Readme.txt, שמכיל מידע אודות התקנה ופתרון בעיות של הקובץ. (קובצי txt.Readme הכלולים בחבילות ROMPaqs קיימים באנגלית בלבד).

על מנת לעדכן את התוכנה דרך אתר האינטרנט של HP, בצע את הפעולות הבאות:

.1 זהה את הדגם, את קטגוריית המוצר ואת הסדרה או המשפחה של המחשב. היערך לעדכון BIOS המערכת על-ידי זיהוי גרסת ה-BIOS הנוכחית שמותקנת במחשב. לקבלת פרטים, עיין בסעיף "זיהוי גרסת ה-BIOS", בהמשך פרק זה.

אם אתה מחבר את המחשב לרשת, התייעץ עם מנהל הרשת בטרם תתקין עדכוני תוכנה, בייחוד עדכונים ל-BIOS המערכת.

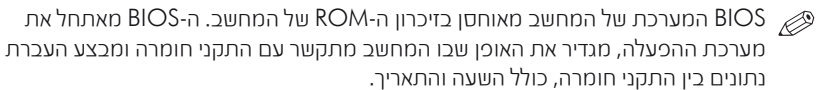

- . פתח את דפדפן האינטרנט שלך ועבור אל הכתובת http://www.hp.com/support.
	- .3 בחר את המדינה/אזור הרלוונטיים.
- .4 לחץ על האפשרות להורדה של תוכנות ומנהלי התקן, ולאחר מכן הקלד את מספר הדגם של המחשב שברשותך בתיבת המוצר.
	- . הקש **enter** 5 .
	- .6 פעל לפי ההוראות שעל-גבי המסך.

על מנת לעדכן את <sup>ה</sup>-BIOS, ראשית זהה את גרסת <sup>ה</sup>-BIOS הנוכחית שמותקנת במחשב שברשותך, **עדכון <sup>ה</sup>-**BIOS ולאחר מכן הורד והתקן את ה-BIOS החדש.

#### **זיהוי גרסת ה-**BIOS

ניתן להציג מידע אודות גרסת ה-BIOS) המוכרת גם כ-*date ROM*) תאריך ROM (וכ-*BIOS System* (BIOS המערכת)) ב-Setup Computer) הגדרות המחשב).

- .1 הפעל או הפעל מחדש את המחשב, ולאחר מכן הקש **esc** כאשר ההודעה "for key ESC the Press Menu Startup) "הקש על מקש ESC לתפריט ההפעלה) מוצגת בתחתית המסך.
	- . הקש f10 כדי להיכנס אל BIOS Setup (הגדרות BIOS).
	- .3 השתמש במקשי החיצים לבחירת File) קובץ), ולאחר מכן בחר Information System (מידע מערכת).
- . הקש **esc** וחזור לתפריט File 4) קובץ).
- 6. השתמש במקשי החיצים לבחירת Ignore Changes and Exit (התעלם משינויים וסגור) ולאחר מכן הקש **enter**.
	- .6 פעל לפי ההוראות שעל-גבי המסך.

#### **הורדת עדכוני** BIOS

**זהירות:** על מנת למנוע נזק למחשב או התקנה לא מוצלחת, הורד והתקן עדכוני BIOS רק כאשר המחשב מחובר למקור מתח חיצוני אמין בעזרת מתאם ה-AC. אין להוריד או להתקין עדכוני BIOS כאשר המחשב מופעל באמצעות מתח סוללה, עוגן בתחנת עגינה אופציונלית או מחובר למקור מתח אופציונלי. במהלך ההורדה וההתקנה, פעל בהתאם להוראות הבאות:

- אין לנתק את המתח מהמחשב על-ידי ניתוק כבל המתח משקע ה-AC.
- אין לכבות את המחשב ואין להכניסו למצב Sleep) מצב שינה) או Hibernation) שינה).
	- אין להכניס, להסיר, לחבר או לנתק התקנים או כבלים.

 HP מפרסמת עדכוני BIOS רק במקרה הצורך. ייתכן שלא קיים עדכון BIOS חדש עבור המחשב שברשותך. מומלץ לבדוק מדי פעם אם מופיעים עדכוני BIOS באתר האינטרנט של HP.

להורדת עדכוני BIOS:

- 1. פתח את דפדפן האינטרנט, עבור אל הכתובת http://www.hp.com/support ולאחר מכו בחר את המדינה/אזור הרלוונטיים.
- .2 לחץ על האפשרות להורדה של תוכנות ומנהלי התקן, הקלד את מספר הדגם של המחשב שברשותך בתיבת המוצר ולאחר מכן הקש **enter**.
	- .3 לחץ על המוצר הרלוונטי מתוך רשימת הדגמים.
		- .4 לחץ על מערכת ההפעלה הרלוונטית.
	- . כדי לגשת לעדכון ה-BIOS 5 שברצונך להוריד, פעל לפי ההנחיות המופיעות על-גבי המסך. רשום לעצמך את תאריך ההורדה, שם הקובץ או כל פרט מזהה אחר. ייתכן שתזדקק למידע זה כדי לאתר את העדכון בעתיד, לאחר ביצוע ההורדה לכונן הקשיח.
		- .6 במקטע ההורדות, בצע את הפעולות הבאות:
- א זהה את עדכון ה-BIOS החדש יותר מגרסת ה-BIOS . שמותקנת על המחשב שברשותך, כמתואר בסעיף "זיהוי גרסת ה-BIOS".
	- ב. כדי להוריד את הגרסה שבחרת למחשב, פעל לפי ההוראות שמופיעות על-גבי המסך. רשום לעצמך את הנתיב למיקום בכונן הקשיח שבו יישמר עדכון ה-BIOS שהורדת. יהיה עליך לגשת למיקום זה כאשר תרצה להתקין את העדכון.

אם אתה מחבר את המחשב לרשת, התייעץ עם מנהל הרשת בטרם תתקין עדכוני תוכנה, בייחוד עדכונים ל-BIOS המערכת.

קיימים הליכים שונים להתקנת עדכוני BIOS. לאחר השלמת ההורדה, פעל לפי ההוראות שמופיעות על-גבי המסך. אם לא מופיעות הוראות, בצע את הפעולות הבאות:

- . לחץ על Start) התחל) ולאחר מכן לחץ על Computer 1) מחשב).
- .2 לחץ לחיצה כפולה על הכינוי של הכונן הקשיח. בדרך כלל, הכינוי של הכונן הוא (:C (Disk Local.
- .3 השתמש בנתיב לכונן הקשיח שרשמת קודם לכן ופתח את התיקייה בכונן הקשיח שבה נמצא העדכון.
	- . לחץ לחיצה כפולה על הקובץ עם הסיומת exe.) לדוגמה, exe.*filename* 4( . התקנת ה-BIOS מתחילה.
		- .5 השלם את ההתקנה על-ידי ביצוע ההוראות המופיעות על-גבי המסך.
	- לאחר שתופיע על המסך הודעה המאשרת שההתקנה הושלמה בהצלחה, תוכל למחוק מהכונן  $\oslash$ הקשיח את הקובץ שהורדת.

## **עדכון תוכניות ומנהלי התקן**

- ו. פתח את דפדפן האינטרנט, עבור אל הכתובת http://www.hp.com/support ובחר את המדינה/אזור הרלוונטיים.
- .2 לחץ על האפשרות להורדה של תוכנות ומנהלי התקן, הקלד את מספר הדגם של המחשב שברשותך בתיבת המוצר והקש **enter**.
	- .3 לחץ על המוצר הרלוונטי מתוך רשימת הדגמים.
		- .4 לחץ על מערכת ההפעלה הרלוונטית.
	- .5 כאשר מופיעה רשימת העדכונים, לחץ על עדכון כדי לפתוח חלון המכיל מידע נוסף.
		- 6. לחץ על **Download** (הורד).
	- . לחץ על **Run** (הפעל) כדי לבצע התקנה של מנהל ההתקן המעודכן מבלי להוריד את הקובץ. - לחלופין -

לחץ על Save) שמור) כדי לשמור את הקובץ במחשב. כאשר תתבקש, בחר מיקום לאחסון הקובץ בכונן הקשיח.

לאחר הורדת הקובץ, נווט אל התיקייה שבה אוחסן הקובץ ולחץ לחיצה כפולה על הקובץ כדי להתקין את העדכון.

.8 אם תתבקש, הפעל מחדש את המחשב לאחר סיום ההתקנה.

- .1 שמור את עבודתך וסגור את כל התוכניות. **כיבוי המחשב**
- . לחץ על Start) התחל), לחץ על החץ שליד לחצן Lock 2) נעילה) ולאחר מכן לחץ על .(כיבוי). **Shut down**

## **מידע אודות המוצר ופתרון בעיות**

פרטי המתח המפורטים בסעיף זה עשויים לסייע לך אם בכוונתך לנסוע עם המחשב לחו"ל. **מתח כניסה** המחשב פועל באמצעות מתח DC, שיכול להיות מסופק באמצעות מקור מתח AC או DC. על אף שניתן להפעיל את המחשב באמצעות מקור מתח DC נפרד, רצוי להפעיל אותו רק באמצעות מתאם AC או ספק מתח DC המסופק ומאושר לשימוש עם מחשב זה על-ידי HP.

המחשב יכול לפעול באמצעות מתח DC לפי המפרטים שלהלן.

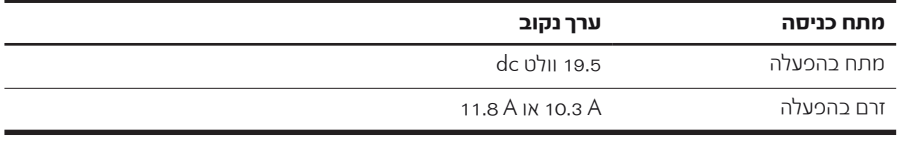

מוצר זה מתוכנן לשימוש במערכות חשמל IT בנורבגיה, התומכות במתח של פאזה-לפאזה שאינו עולה על 240 וולט rms.

#### **סביבת הפעלה**

פרטי סביבת ההפעלה המפורטים בטבלה שלהלן עשויים להועיל לך אם בכוונתך להשתמש במחשב או להעביר אותו בתנאי סביבה קיצוניים.

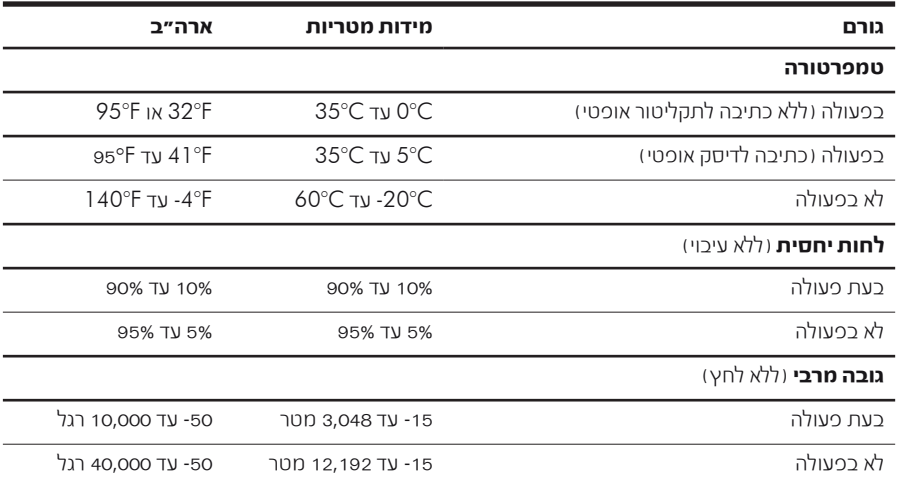

#### **נסיעה עם המחשב**

המחשב מתוכנן ללוות אותך לצורכי עבודה ומשחק. לקבלת תוצאות מיטביות, פעל לפי העצות הבאות לנסיעה ולשילוח:

- הכן את המחשב לנסיעה או שילוח:
	- .1 גבה את המידע שלך.
- .2 הוצא את כל כרטיסי המדיה החיצוניים, כגון כרטיסים דיגיטליים.

לצמצום הסיכון לגרימת נזק למחשב, נזק לאחד הכוננים, או אובדן מידע, הסר את אמצעי המדיה מהכוננים לפני הסרת כוננים מתאיהם, ולפני שילוח, אחסון או נסיעה עם כונן.

- .3 כבה את כל ההתקנים החיצוניים ונתק אותם מהמחשב.
	- .4 כבה את המחשב.
- קח איתך גיבוי של המידע שלך. שמור על הגיבוי בנפרד מהמחשב.
- בזמן טיסה, קח את המחשב כמטען יד, ואל תשלח אותו עם שאר התיקים.

יש להימנע מחשיפת כוננים לשדות מגנטיים. התקני אבטחה עם שדות מגנטיים כוללים התקני מעבר וגלאי מתכות ידניים בשדות תעופה. התקני האבטחה בשדות התעופה שבודקים מטען נישא, כגון מסועים, עושים שימוש ברנטגן במקום בשדות מגנטיים ולא יגרמו נזק לכונן.

- שימוש במחשב בזמן הטיסה כרוך בהסכמה של חברת התעופה. אם בכוונתך להשתמש במחשב במהלך הטיסה, בדוק מראש אם לא הוטל על כך איסור של חברת התעופה.
- אם לא ייעשה כל שימוש במחשב והוא לא יהיה מחובר למקור מתח חיצוני במשך יותר משבועיים, הסר את הסוללה ואחסן אותה בנפרד.
	- אם בכוונתך לשלוח את המחשב או הכונן, השתמש באריזת מגן מתאימה וסמן את האריזה בתווית "FRAGILE) "שביר).

■ אם מותקן במחשב התקן אלחוטי או טלפון סלולרי, כגון התקן מסוג g/b,802.11 התקן GPRS התקן או ,)Global System for Mobile Communications) GSM (General Packet Radio Service), ייתכן שבסביבות מסוימות יחולו הגבלות על השימוש בהתקנים אלה. הגבלות אלה עשויות לחול במטוסים, בבתי-חולים, בקרבת חומרי נפץ ובמיקומים מסוכנים. אם אינך בטוח מהי המדיניות הקיימת לגבי שימוש בהתקן מסוים, בקש אישור להשתמש בו לפני הפעלתו.

- אם אתה נוסע לחו"ל, פעל בהתאם להמלצות הבאות:
- בדוק מראש את תקנות המכס לגבי מחשבים בכל מדינה/אזור שבהם אתה מתכוון לבקר.
- $\Box$ כדוק את הדרישות של ככל המתח והמתאם כיעדים שבהם ככוונתב להשתמש כמחשכ. ייתכנו שינויים בעוצמת המתח, התדרים ותצורת התקעים.

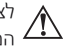

לצמצום הסיכון להתחשמלות, התלקחות או נזק לציוד, הימנע מהפעלת המחשב בעזרת ערכת שנאי מתח הנמכרת עבור מכשירי חשמל כלליים.

### **טיפול שגרתי**

**זהירות:** על מנת למנוע חסימה של מעבר האוויר בפתחי האוורור על-ידי אבק או מוך, יש לבדוק אותם מפעם לפעם. השתמש במברשת רכה או במטלית כדי להסיר אבק או מוך.

#### **ניקוי הצג**

**זהירות:** כדי למנוע נזק בלתי הפיך למחשב, לעולם אין להתיז על המסך מים, תמיסות ניקוי או חומרים כימיים.

על מנת להסיר כתמים ומוך, נקה את הצג לעתים קרובות באמצעות מטלית רכה, לחה ונטולת סיבים. אם הצג זקוק לניקוי נוסף, השתמש במגבונים אנטי-סטטיים לחים או בחומר אנטי-סטטי לניקוי צגים.

#### **ניקוי המקלדת**

**אזהרה:** לצמצום הסכנה להתחשמלות או לגרימת נזק לרכיבים פנימיים, אין להשתמש בשואב אבק לניקוי לוח המקשים. שואב אבק עלול להותיר לכלוך על המקלדת.

נקה את לוח המקשים באופן קבוע על מנת למנוע מהמקשים להידבק, וכדי להסיר אבק, סיבים וחלקיקים שעשויים להילכד תחת המקשים. ניתן להשתמש בפחית אוויר דחוס עם צינורית כדי להזרים אוויר סביב ותחת המקשים כדי להסיר לכלוך.

### **משאבים לפתרון בעיות**

אם אתה נתקל בבעיות במחשב, בצע את הפעולות הבאות לפתרון בעיות, בסדר המפורט, עד לפתרון הבעיה:

- .1 עיין בסעיף הבא בפרק זה "פתרון בעיות במהירות".
- .2 עיין במידע הנוסף אודות המחשב ובקישורים לאתרי האינטרנט המופיעים תחת Help and Support (עזרה ותמיכה). לחץ על **Start** (התחל) ולאחר מכן לחץ על .(עזרה ותמיכה) Help and Support

על אף שבדיקות וכלי תיקון רבים מחייבים חיבור לאינטרנט, כלים אחרים, כגון Support and Help (עזרה ותמיכה), יכולים לסייע לך לפתור בעיות גם כאשר המחשב אינו במצב מקוון.

### **פתרון בעיות במהירות**

#### **לא ניתן להפעיל את המחשב**

אם לא ניתן להפעיל את המחשב בלחיצה על לחצן ההפעלה, ייתכן שהמחשב אינו מקבל מתח מתאים. ההצעות שלהלן עשויות לעזור לך לקבוע את הסיבה לכך שלא ניתן להפעיל את המחשב:

■ אם המחשב מחובר לשקע AC, נתק את המחשב, ולאחר מכן חבר לשקע התקן חשמלי אחר על מנת לבדוק שהשקע מספק מתח מתאים.

השתמש רק במתאם מתח ה-AC המצורף למחשב, או מתאם המאושר על-ידי HP לשימוש עם מחשב זה.

■ אם המחשב מופעל באמצעות מתח סוללה או מחובר למקור מתח חיצוני שאינו שקע AC, חבר את המחשב לשקע AC באמצעות מתאם ה-AC. ודא שכבל המתח ומתאם ה-AC מחוברים כהלכה.

#### **מסך המחשב ריק**

אם המסך ריק, אך המחשב מופעל ונוריות ההפעלה דולקות, ייתכן שהמחשב אינו מוגדר להציג את התמונה על-גבי מסך המחשב. כדי להעביר את התמונה למסך המחשב, הקש **4f+fn**.

#### **התוכנה פועלת באופן לא תקין**

אם התוכנה אינה מגיבה, או מגיבה באופן לא תקין, פעל בהתאם להצעות הבאות:

■ הפעל את המחשב מחדש. לחץ על **Start** (התחל), לחץ על החץ שליד הלחצן Lock (נעילה) ולאחר מכו לחץ על **Restart** (הפעלה מחדש).

אם לא ניתן להפעיל את המחשב מחדש באמצעות הליך זה, עיין בסעיף הבא, "המחשב פועל אך אינו מגיב".

■ אם במחשב שברשותך מותקנת תוכנת אנטי-וירוס, הפעל את סריקת הווירוסים. עיין בעזרה של תוכנת האנטי-וירוס לקבלת פרטים נוספים.

#### **המחשב פועל אך אינו מגיב**

אם המחשב פועל אך אינו מגיב לפקודות תוכנה או פקודות מלוח המקשים, נסה להשתמש בהליך שלהלן לכיבוי חירום, לפי סדר הפעולות שמצוין, עד לכיבוי המחשב:

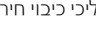

**זהירות:** הליכי כיבוי חירום יגרמו לאובדן מידע שלא נשמר.

- לחץ באופן ממושך על לחצן ההפעלה במחשב במשך 5 שניות לפחות.
	- נתק את המחשב ממקור המתח החיצוני והסר את הסוללה.

#### **חום המחשב גבוה באופן חריג**

התחממות של המחשב בעת שימוש היא תופעה רגילה. אך אם מדובר ב*התחממות יתר*, ייתכן שאחד מפתחי האוורור חסום.

אם אתה סבור שהמחשב התחמם יתר על המידה, כבה את המחשב כדי לאפשר לו להתקרר עד לטמפרטורת החדר. לאחר מכן, ודא שכל פתחי האוורור אינם חסומים בזמן השימוש במחשב.

**אזהרה:** לצמצום האפשרות לפגיעות הקשורות לחום, או להתחממות יתר של המחשב, אין להניח את המחשב ישירות על הברכיים או לחסום את פתחי האוורור של המחשב. יש להשתמש במחשב רק על-גבי משטח קשיח וישר. אין לאפשר לעצמים קשים אחרים, כגון מדפסת אופציונלית סמוכה, או עצמים רכים, כגון כריות, שטיחים או פריטי ביגוד, לחסום את מעבר האוויר. כמו כן, אין לאפשר למתאם ה-AC לבוא במגע עם העור או עם עצמים רכים, כגון כריות, שטיחים או פריטי ביגוד, במהלך השימוש במחשב. המחשב ומתאם ה-AC תואמים למגבלות הטמפרטורה למשטחים הבאים במגע עם המשתמש, כפי שהוגדרו בתקן הבטיחות הבינלאומי לציוד בתחום טכנולוגיית המידע (60950 IEC(.

מאוורר המחשב מופעל באופן אוטומטי כדי לצנן רכיבים פנימיים וכדי למנוע התחממות יתר. במסגרת הפעילות השגרתית, זו תופעה רגילה שהמאוורר הפנימי נכבה ומופעל באופן מחזורי.

#### **התקן חיצוני לא פועל**

אם התקן חיצוני אינו פועל כצפוי, פעל בהתאם להצעות הבאות:

- הפעל את ההתקן בהתאם להוראות היצרן.
- ודא שכל החיבורים להתקן מחוברים כהלכה.
	- ודא שקיימת אספקת מתח להתקן.
- ודא שההתקן תואם למערכת ההפעלה שברשותך, במיוחד אם מדובר בהתקן ישן.
	- ודא שמנהלי ההתקן הנכונים מותקנים ומעודכנים.

#### **חיבור הרשת האלחוטית אינו פועל**

אם חיבור רשת ביתית אלחוטית אינו פועל כצפוי, פעל בהתאם להצעות הבאות:

- ודא שנוריות האלחוט במחשב דולקות בכחול.
- ודא שאנטנות האלחוט של המחשב אינן חסומות.
- ודא שמודם ה-DSL או מודם הכבלים וכבל המתח שלו מחוברים כהלכה ושהנוריות דולקות.
- אם ניתן, ודא שהנתב האלחוטי (או נקודת הגישה) מופעל ומחובר כהלכה למודם ה-DSL או למודם הכבלים.
	- נתק ולאחר מכן חבר מחדש את כל הכבלים, נתק את המתח ולאחר מכן הפעל אותו בחזרה.

לקבלת מידע נוסף אודות טכנולוגיית אלחוט, עיין בנושאי העזרה הקשורים ובקישורים לאתרי האינטרנט המופיעים ב-Support and Help) עזרה ותמיכה).